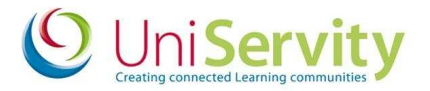

# **User Guide for Icon Login**

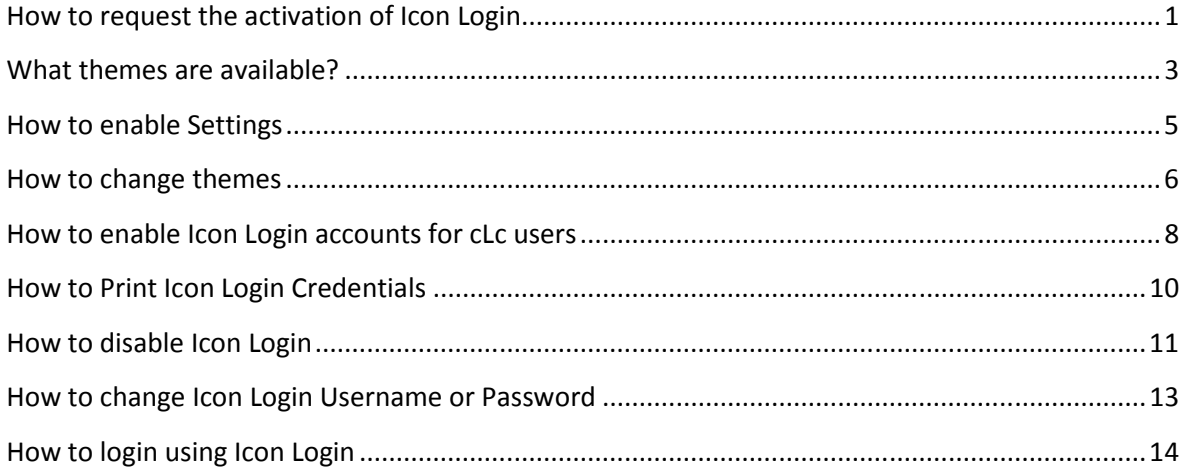

## **How to request the activation of Icon Login**

Please contact support@uniservity.com or telephone 0845 675 1151 to request the Icon Login functionality is enabled for your school. By default it is not enabled.

Once Icon Login is enabled by UniServity, School cLc Managers can configure Icon Login settings, and can enable and manage Icon Login accounts for individuals within that school.

Both Pupil Managers and User Managers can manage Icon Login accounts once Icon Login has been configured by a cLc Manager at the school.

To Configure Icon Login for your school navigate to:

#### **Control panel >cLc admin>Configuration>Icon Login configuration.**

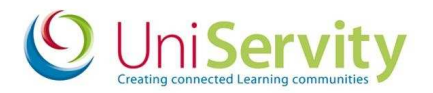

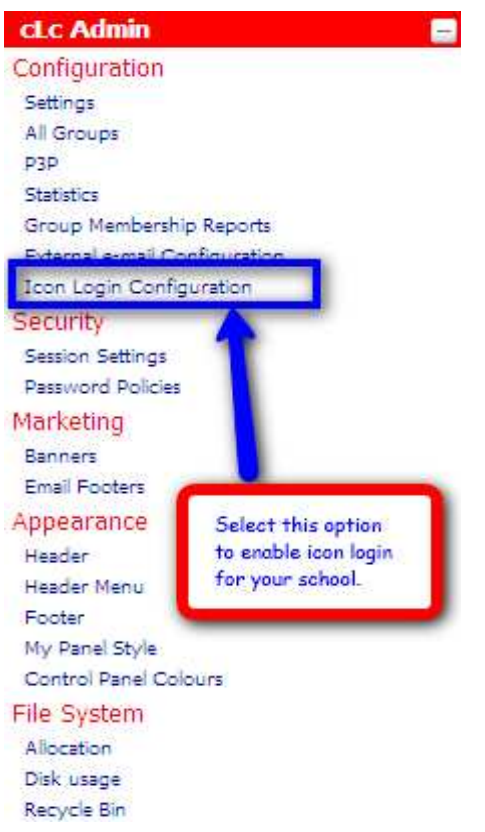

You will then see the following screen which you should configure to meet your schools requirements.

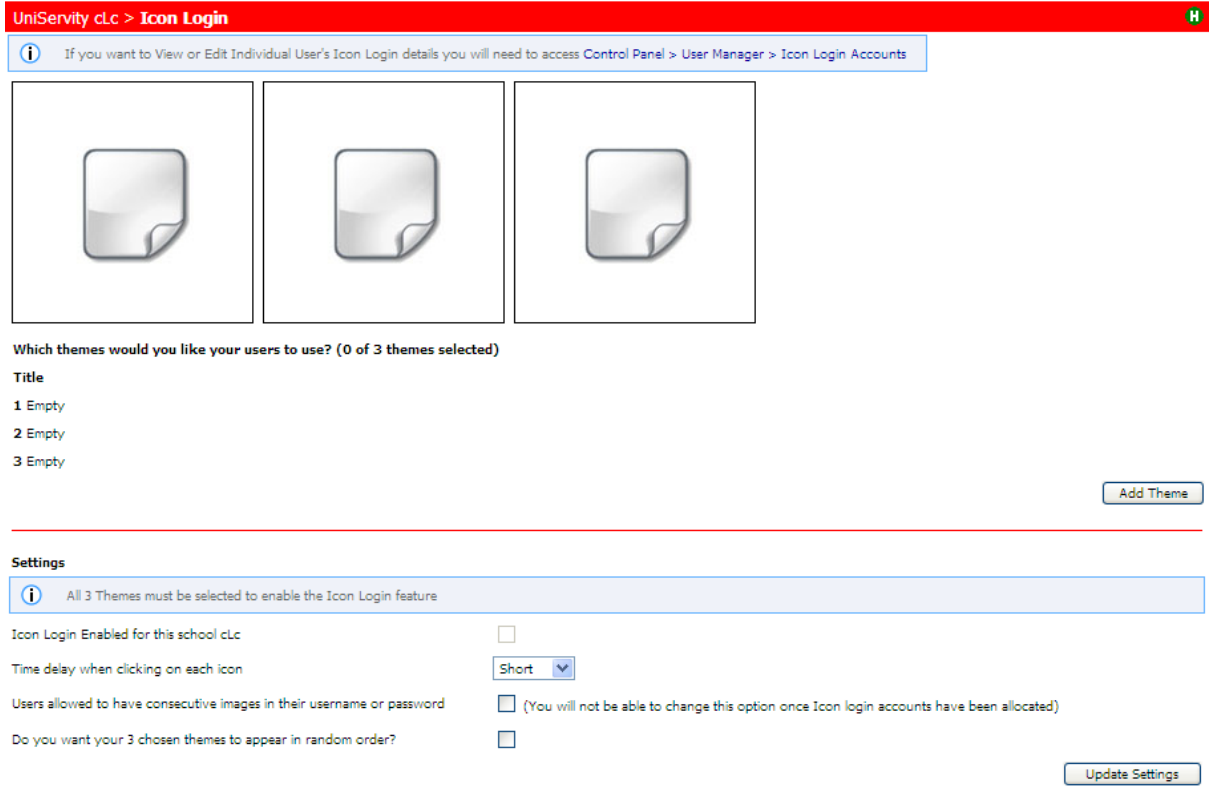

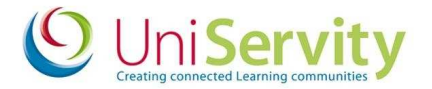

#### **What themes are available?**

In the Icon Login Configuration you will be able to choose 3 themes from a selection of those shown below.

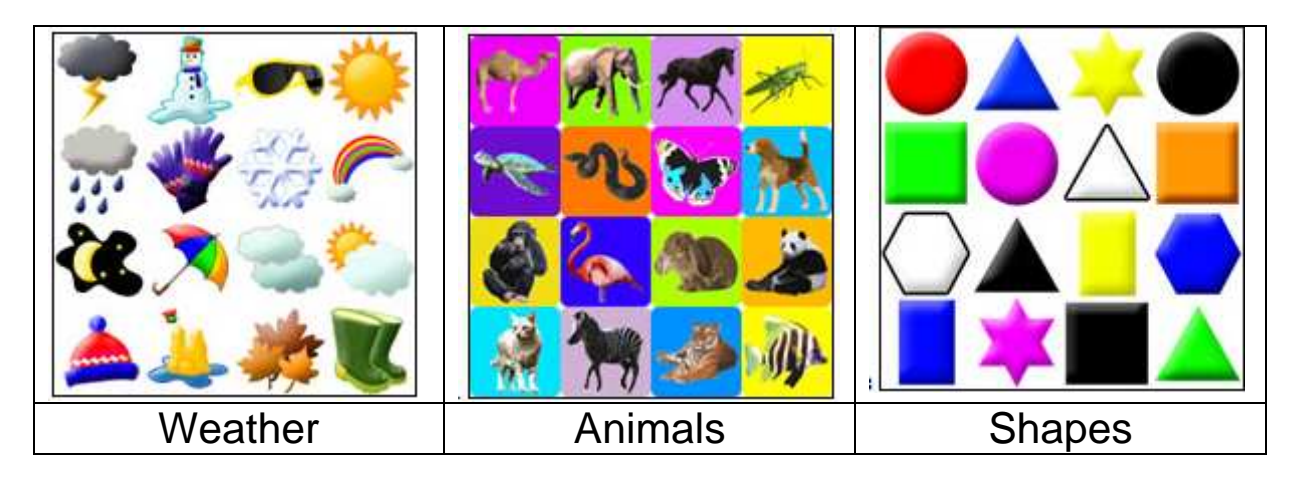

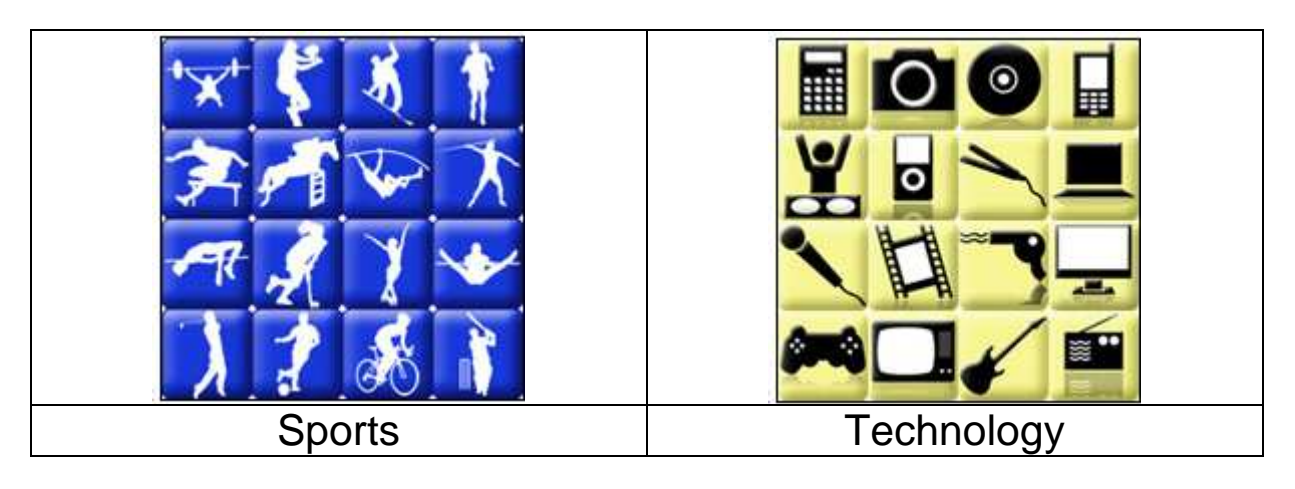

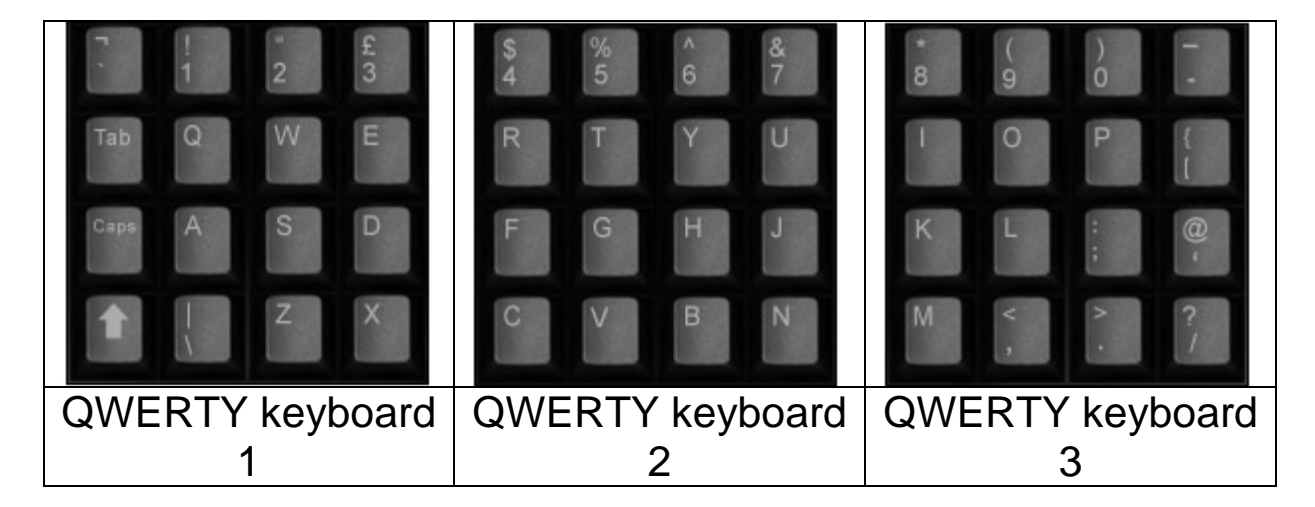

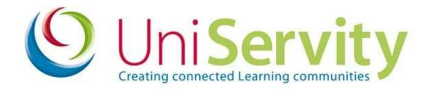

#### **Theme Combination Recommendations**

Themes have been designed with particular users in mind. We therefore recommend using these theme combinations:

**Pre reading/Infant & Nursery Children:** Weather, Shapes, Animals

**Older Children/Teenagers/Adults:** Technology, Sports, Animals

**Users moving from Icon Login to Traditional login:** QWERTY keyboard 1, 2 & 3

### **Choosing Themes**

To Choose the Themes you would like to use:

#### Select the **'Add theme'** option

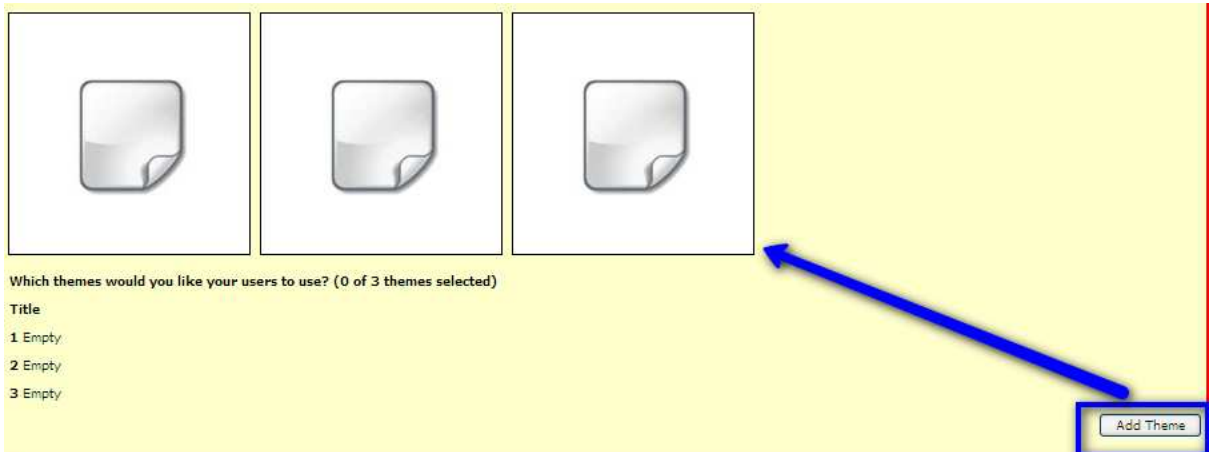

You will then see a screen with two empty boxes. From the dropdown **'Select new theme'.**

Once you have selected the theme that you require **'Update'.**

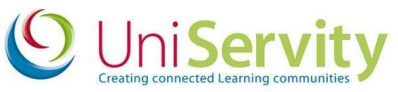

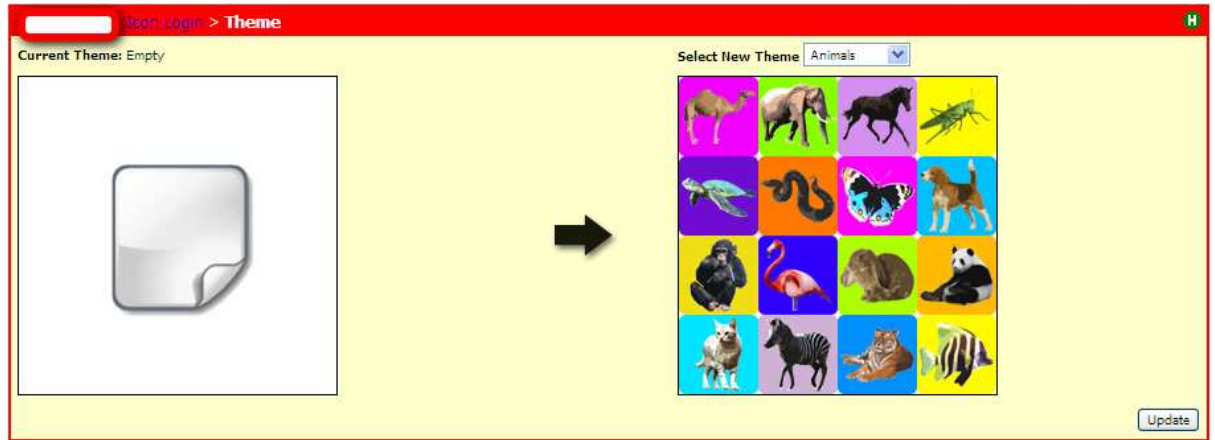

You can change the order in which the themes appear by selecting the  $\triangleq$   $\triangledown$  icons.

### **How to enable Settings**

Once you have selected the options that you require you will then be required to tick the '**Icon Enabled for the cLc'** option within the cLc.

#### **Time Delay**

For those users who have difficulties with, or are developing Mouse Control, there is a **Time Delay** option. This setting determines the time delay between clicking on one icon, and being able to click on the next chosen icon.

#### **Consecutive Images**

You may or may not wish for users to be able to have consecutive images in their username or password (for example: tiger, tiger, tiger, tiger, tiger). This option is determined by ticking in the box next to the phrase: **'Users allowed to have consecutive images in their username or password'**.

Please note that once this is selected, and once Icon Login accounts have been assigned to users, it cannot be changed.

#### **Random Ordering**

The images within each theme will appear in the same position within the 4x4 grid (eg; red circle will always be at the top left of the Shapes theme). However, you can choose for the theme ordering to be randomised (eg; varying from

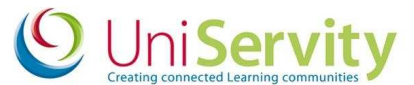

Animals/Technology/Shapes below, to Shapes/Technology/Animals). If you would like this randomisation, tick the box next to "Do you want your 3 chosen themes to appear in random order?"

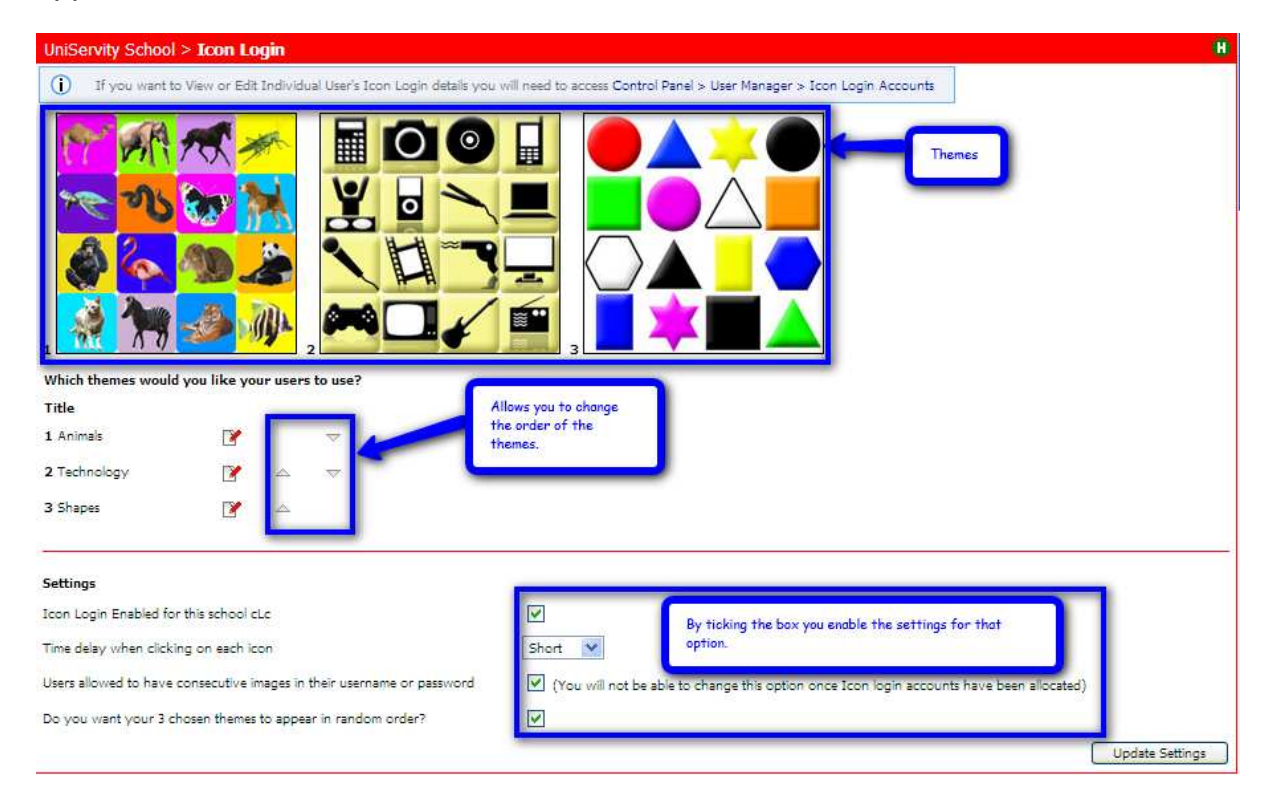

## **How to change themes**

Once you have chosen themes you can change them by choosing the  $\blacksquare$  option next to the name of the theme.

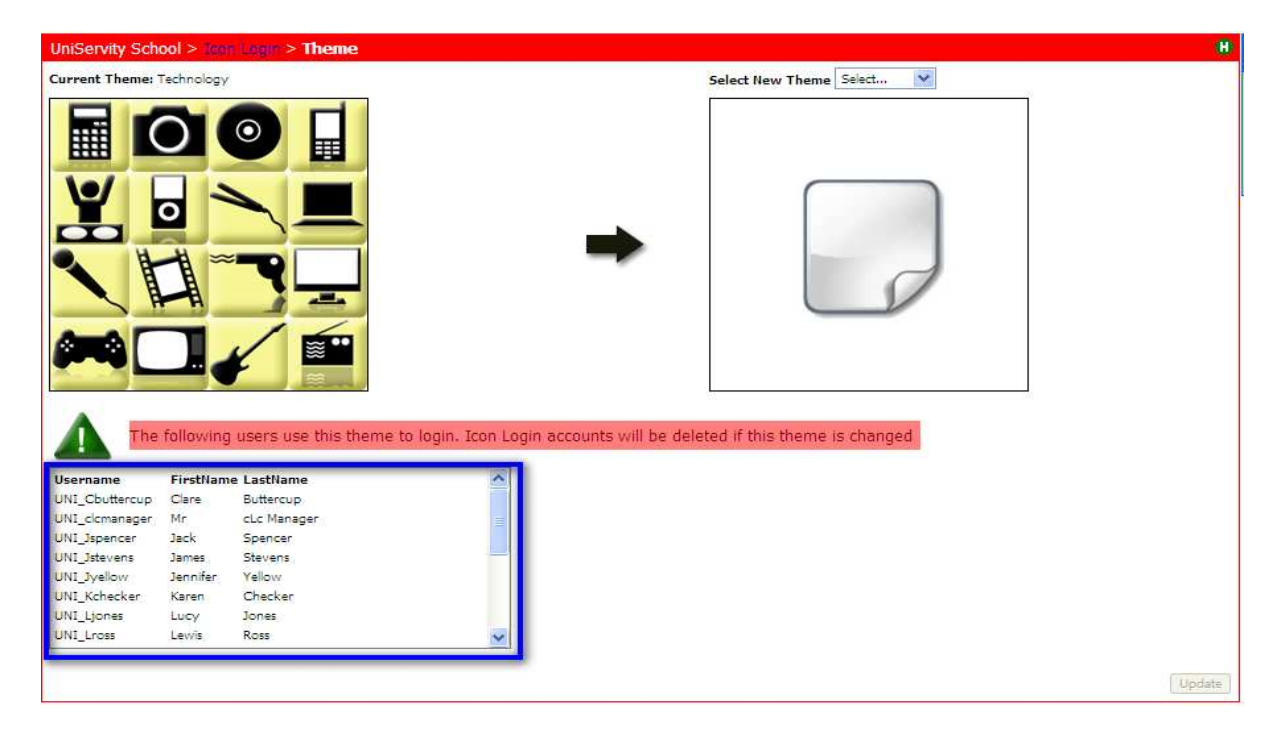

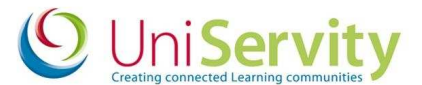

Once you have selected a new theme this will appear in the right hand box. Select the **'Update'** option to confirm that you want to update the selection.

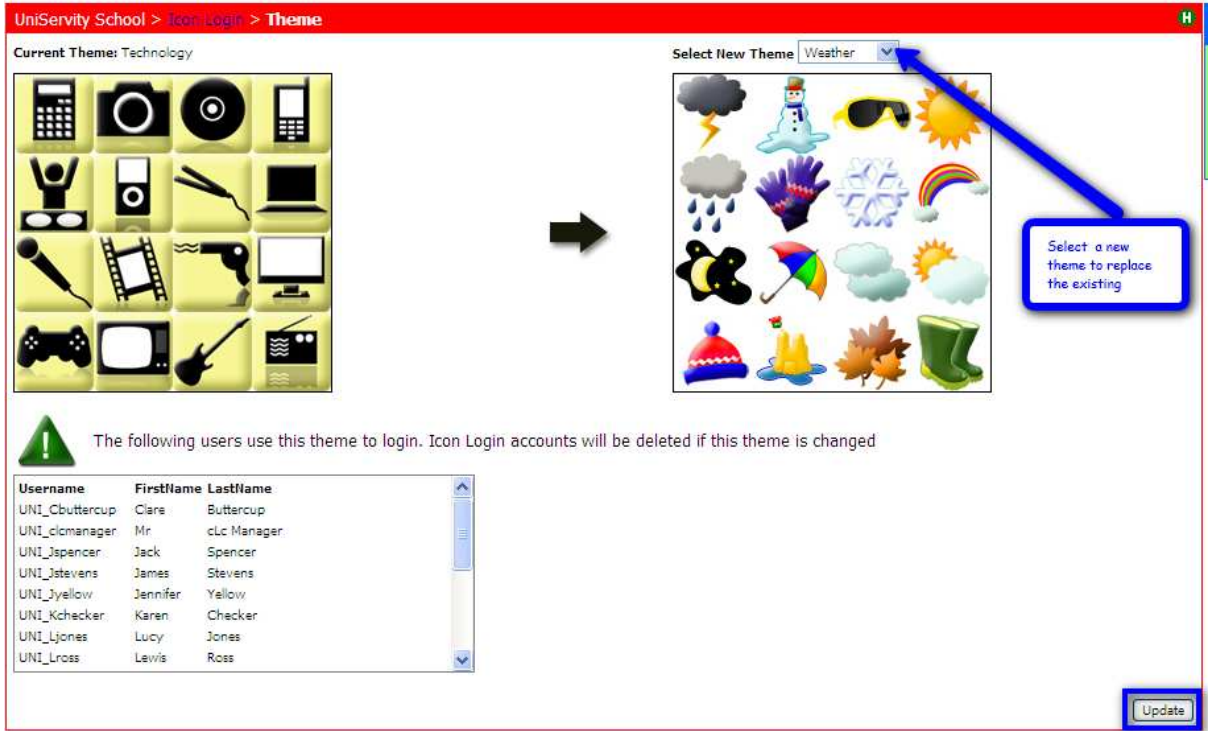

You will then see the following message.

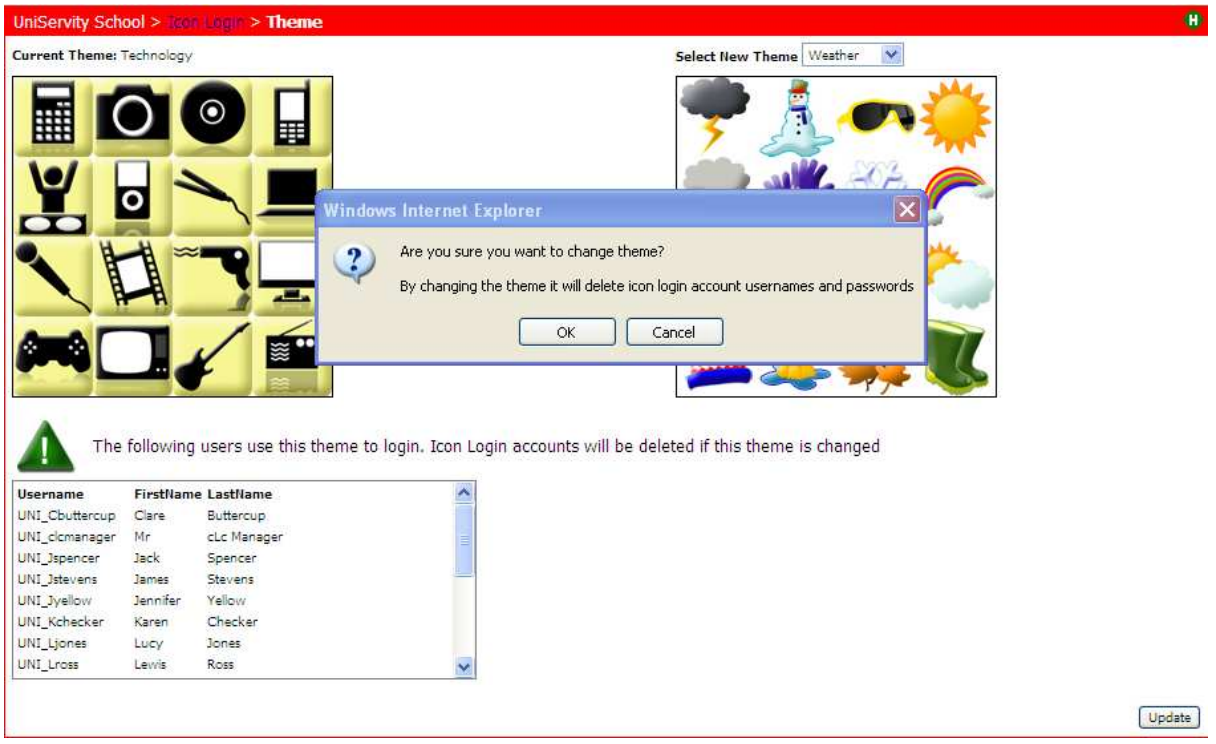

If you select 'OK' then the icons will be changed.

Please note: If you replace a theme once Icon Login has been enabled for users within your school, all users who have images from that theme in their username and

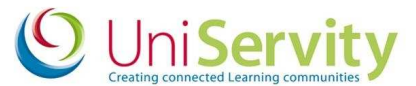

password will not be able to login. Their Icon Login usernames and passwords will consequently be deleted. (This does not delete their cLc accounts, just the icon username and icon password assigned to it). We therefore recommend that once you have chosen your Icon Login Themes, you retain them.

#### **How to enable Icon Login accounts for cLc users**

In order to enable Icon Login for your users you will first need to ensure that they have cLc accounts. The Icon username and Icon password can then be applied to these accounts.

To do this, go to: User Manager >Search Users

Either select a Profile Set (eg; Year 1) , or click Search Users to show all users in your school.

On the Results page, tick the boxes of the users that you want to enable Icon Login for. You can 'Select All' using the box at the top of the list.

Once these users are selected, click on the Icon Login  $\Box$  above the list of users.

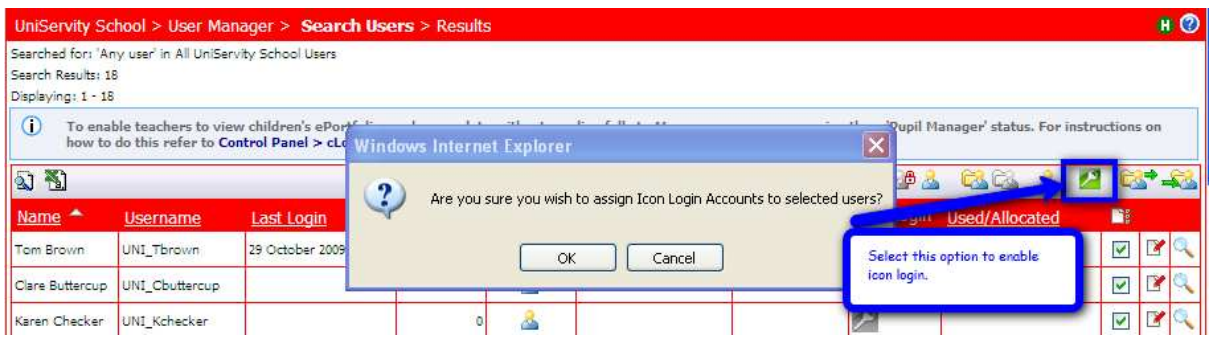

You will then be asked to confirm your selection by selecting 'OK' to enable or you can cancel the action by selecting the 'Cancel' option.

#### **Restrictions on who can use Icon Login**

Icon Login has been created for those who have difficulty accessing the cLc learning platform through the traditional text based login. For this reason the Icon Login works on the assumption that users using it would not require administration rights. For this reason it is not possible to assign Icon Login to any account which has administration rights.

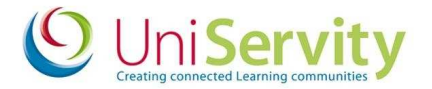

If you select a user with these privileges then you will be presented with  $\bigcirc$  in the search user page with the hover message of **'User has assigned admin privileges and will not be able to sign in using the Icon Login account'.** 

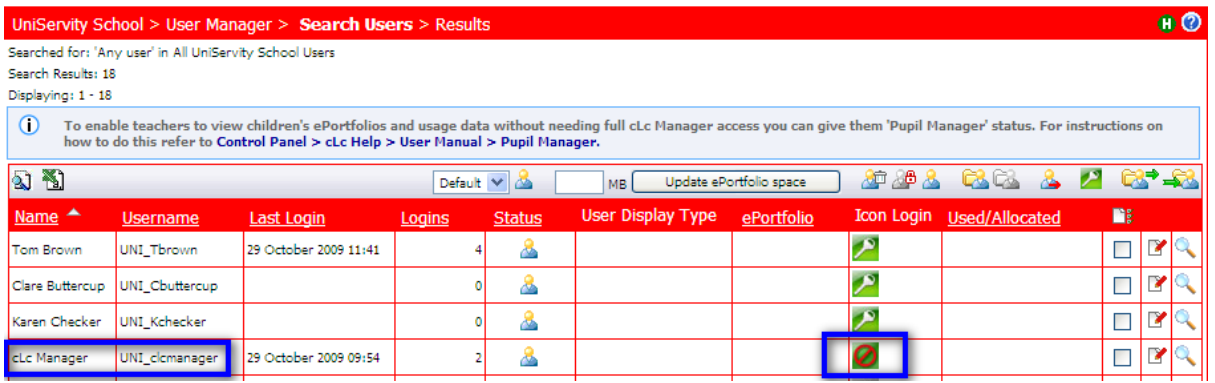

## **Assigning Icon Login usernames and passwords to existing cLc accounts**

Having assigned Icon Login Accounts to these selected users, you will see the Icon Login Accounts Status Screen (as below). If the user(s) account has been created successfully you will see  $\blacktriangleright$  as below.

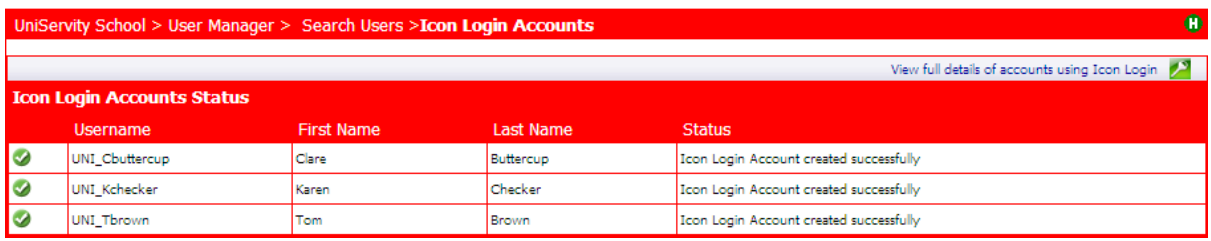

You will see the  $\bigoplus$  if Icon Login has previously enabled for this user.

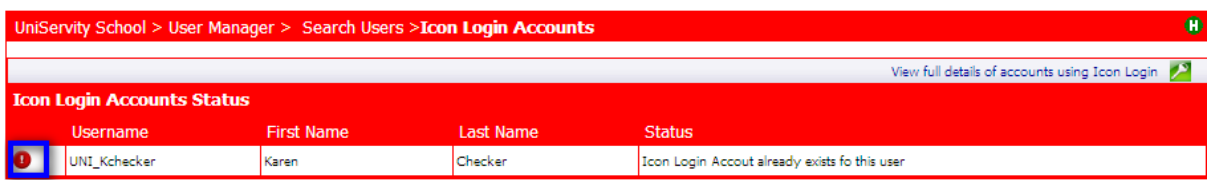

From this screen you can also 'View full details of accounts using' by clicking the link on the top right of the page.

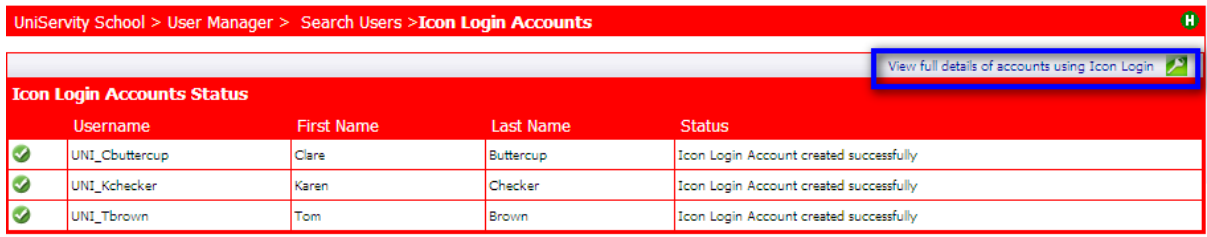

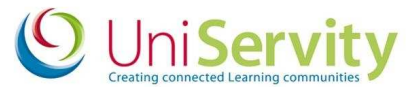

This will take you to the screen below (User Manager > Icon Login Accounts). You are then able to view the credentials (usernames and passwords) of all those users who have had the Icon Login enabled for their account.

#### **Icon Usernames and Icon Passwords for all the users for whom you have enabled Icon Login will be automatically generated by the process outlined above.**

To view individual user account Icon Login username and password click on the black square/white + icon next to the relevant user account name.

To view all user account Icon Login usernames and passwords, click on the 'Toggle all Icon Login details'.

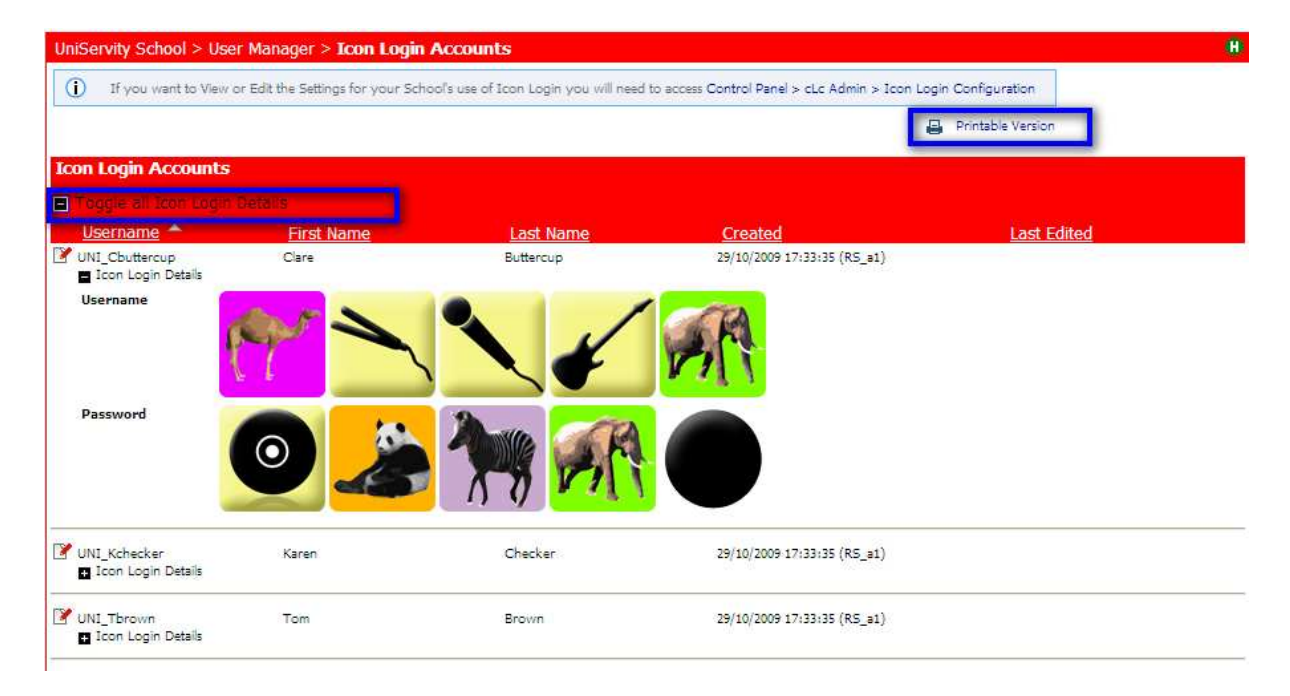

## **How to Print Icon Login Credentials**

To help with the practicalities of learning and remembering Icon usernames and Icon passwords, there is a Printable Version option available at User Manager > Icon Login Accounts.

By selecting this option you will be able to view the details for each user including their cLc account username, their first name and last name and their Icon username and Icon password. At this point you can print these details for individual users or lists for teachers working with classes using Icon Login.

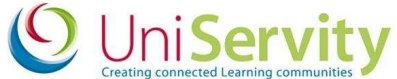

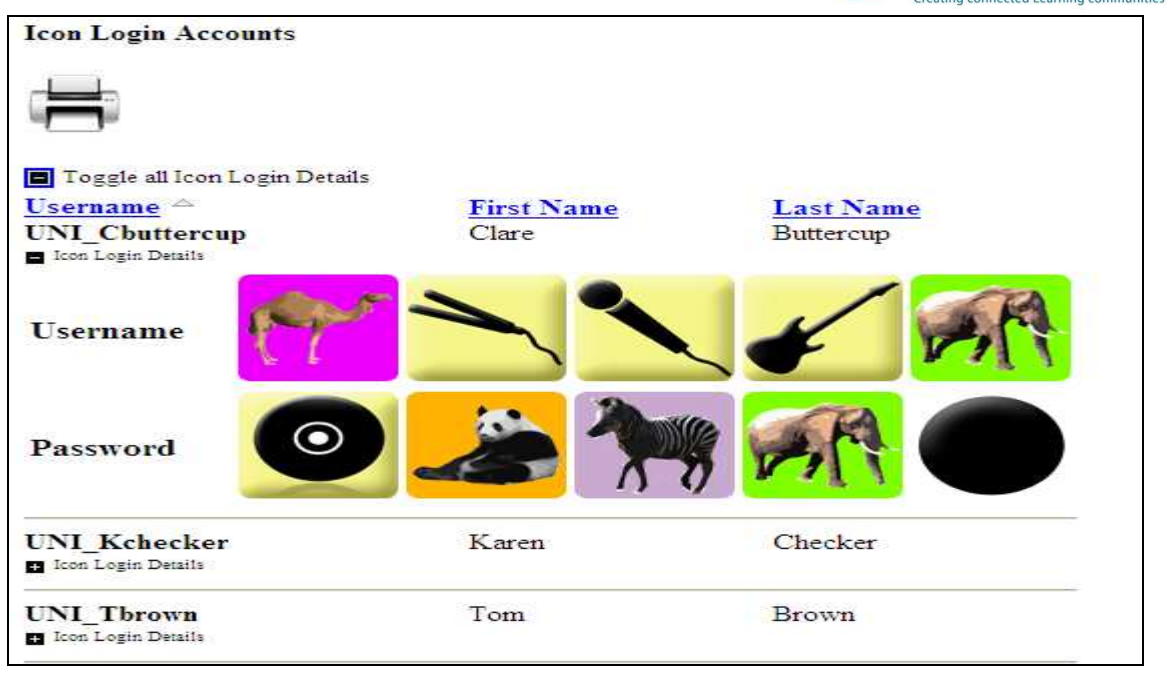

**Please note:** If you print the Icon Login credentials for either individuals or teacher lists, please ensure that each person who has these printed details is aware of the importance of keeping usernames and passwords of any kind secret and secure in line with your school eSafety teaching for both adults and children.

#### **How to disable Icon Login**

In order to disable Icon Login for an individual cLc account, go to User Manager > Search users and search for the user or group of users that you would like to disable the Icon Login for. Click the  $\mathbb F$  next to their account name to see the screen below.

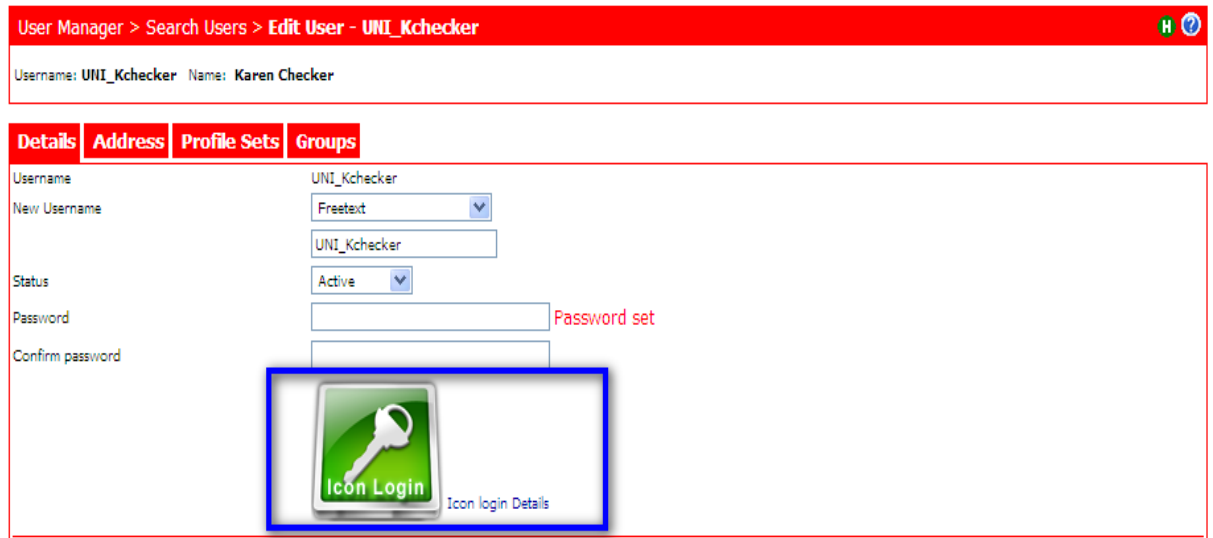

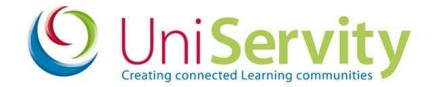

Select either , or the 'Icon Login Details' link. You will then see the screen below asking you to confirm your choices.

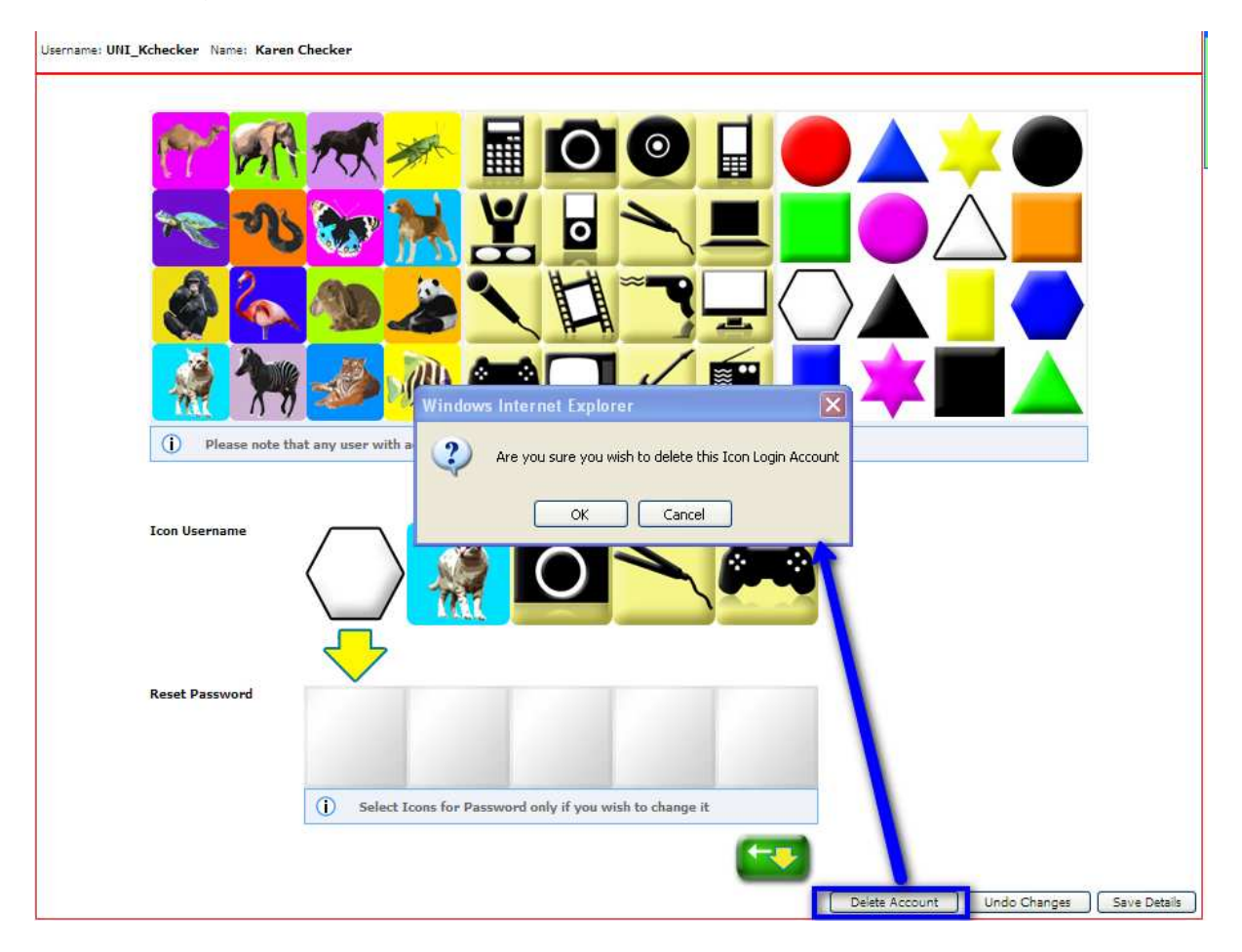

If you select **'OK'** then the Icon Login username and password (but not the user's cLc account) will be deleted.

The Icon Login logo will still be visible (as below) as the Icon Login functionality is still enabled for the school.

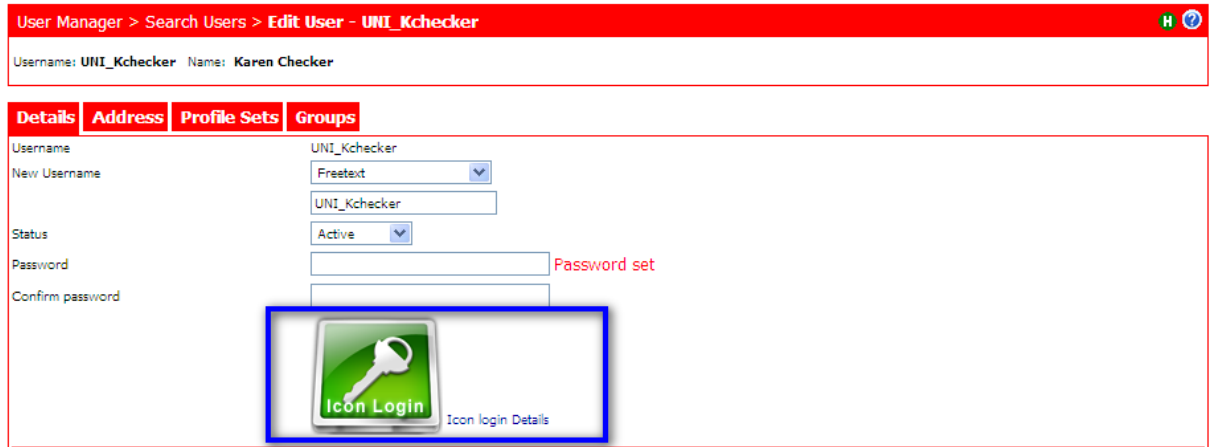

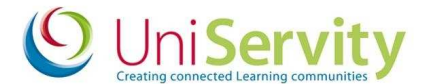

#### **How to change Icon Login Username or Password**

In order to change the Icon Login Username or Password go to User Manager > Search users and search for the user or group of users that you would like to disable the Icon Login for. Click the  $\blacksquare$  next to their account name to see the screen below.

You can then delete the existing username and password icons that are visible (using the backspace key), and then click on the icons visble to allocate a new username and/or password. You will then be required to confirm that you wish to make the changes to the Icon Login Account. These details will then be applied immediately.

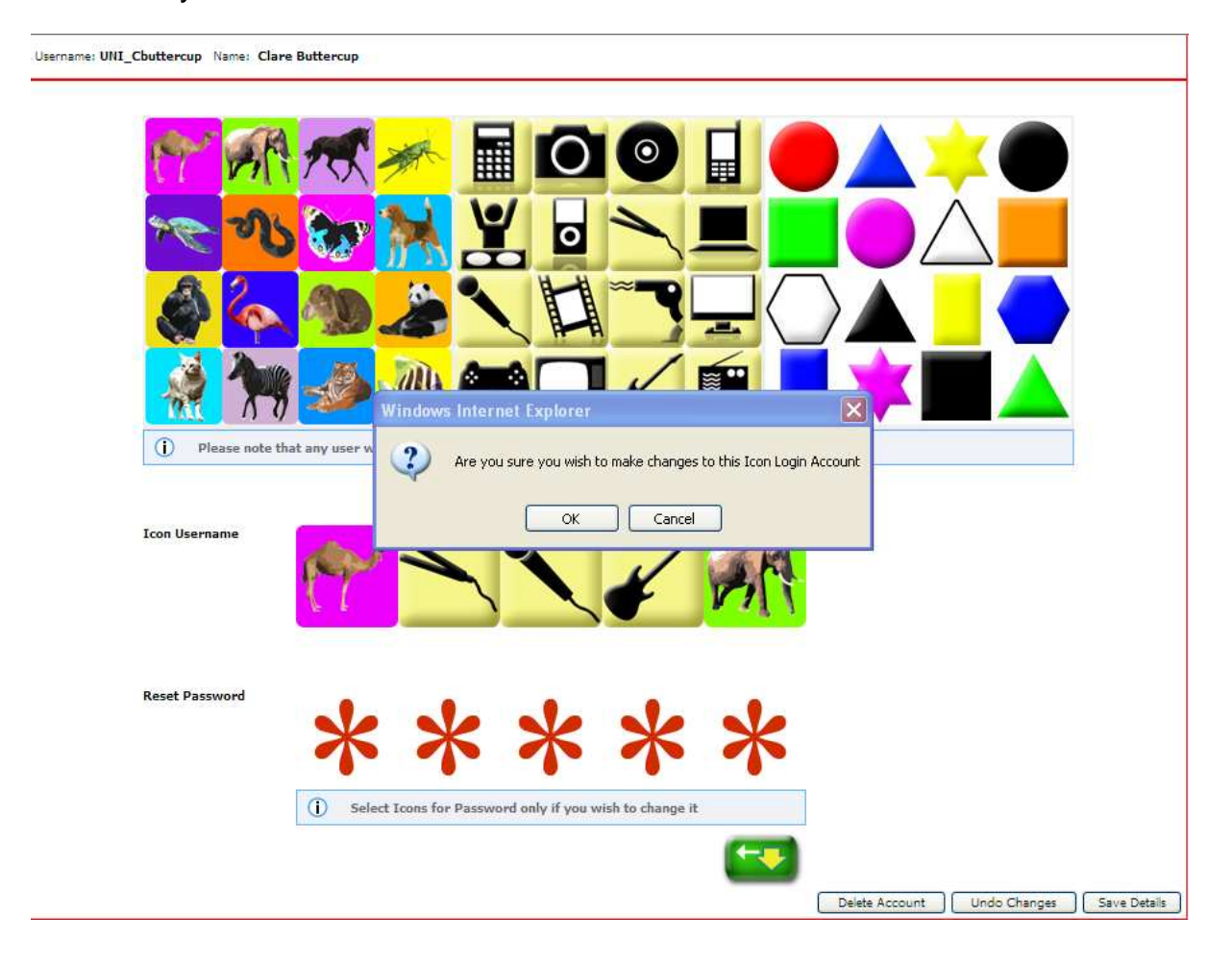

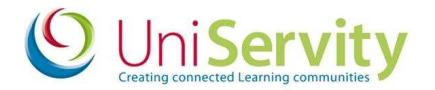

### **How to login using Icon Login**

Once Icon Login is enabled for your school cLc, the Icon Login logo will be displayed above your Login box on your school homepage.

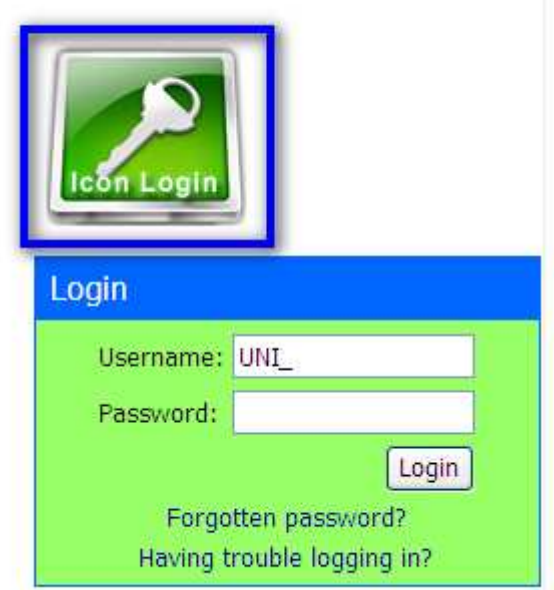

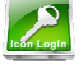

By clicking on the Icon Login logo you will be taken to a screen similar to this.

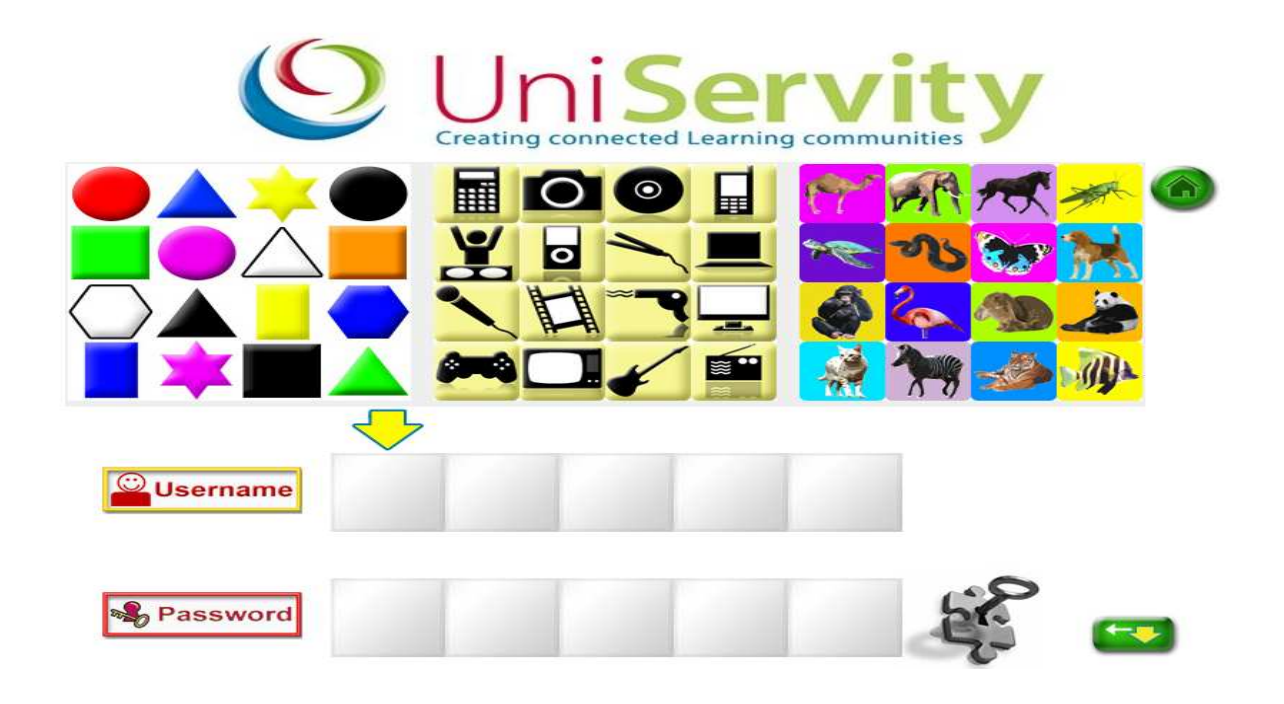

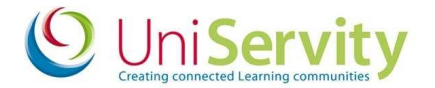

Users should simply click on the icons in the same order as the username and password assigned to them, and then on the  $\frac{15}{10}$  image. If the icons are clicked in the correct order then they will be logged in straight away.

If the icons are entered incorrectly, then the following message will appear once the image has been clicked.

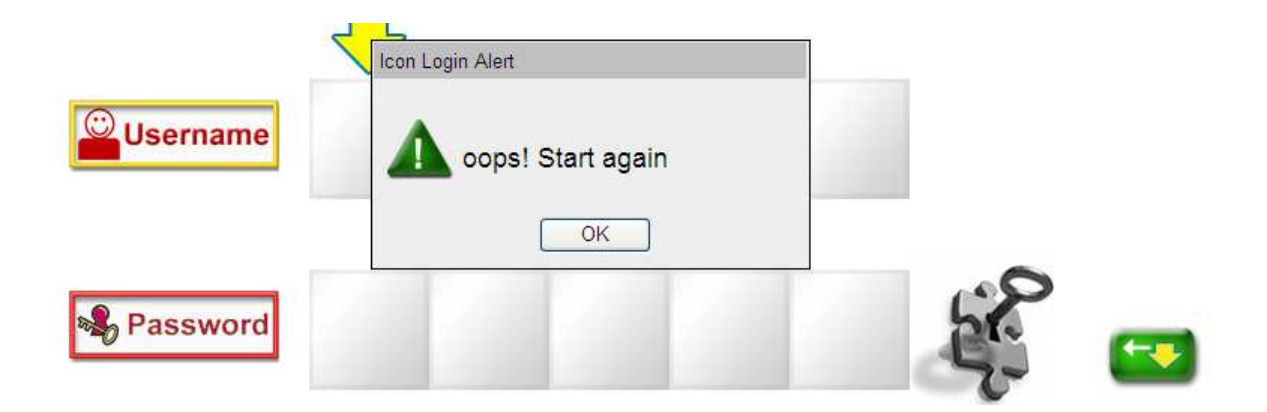

**Please note:** If a child is unable to login using the details that have been provided for them you will see the following message.

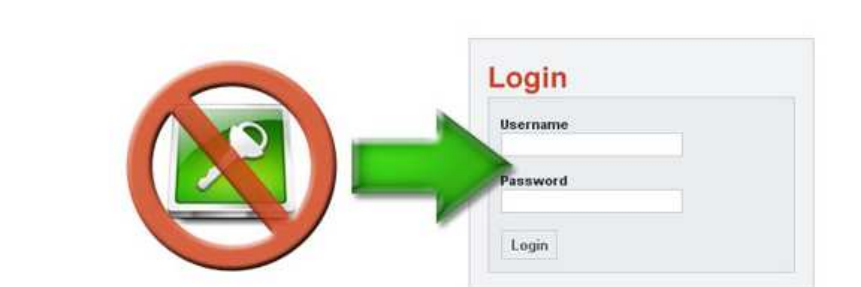

You can't log in with pictures right now. Please ask your teacher